الجمعورية لاجزاترية الديمقراطية الشعبية<br>RéPublique Alcérienne bémocratique et POPULAIRE

وزارة التعليم العالي و البحث العلمي<br>MINISTERE DE L'ENSEIGNEMENT SUPÉRIEUR<br>ET DE LA RECHERGNE SCIENTIFIQUE

**Guide Soumission d'un Bilan mi-parcours d'un Projet de Recherche Formation-Universitaire P.R.F.U**

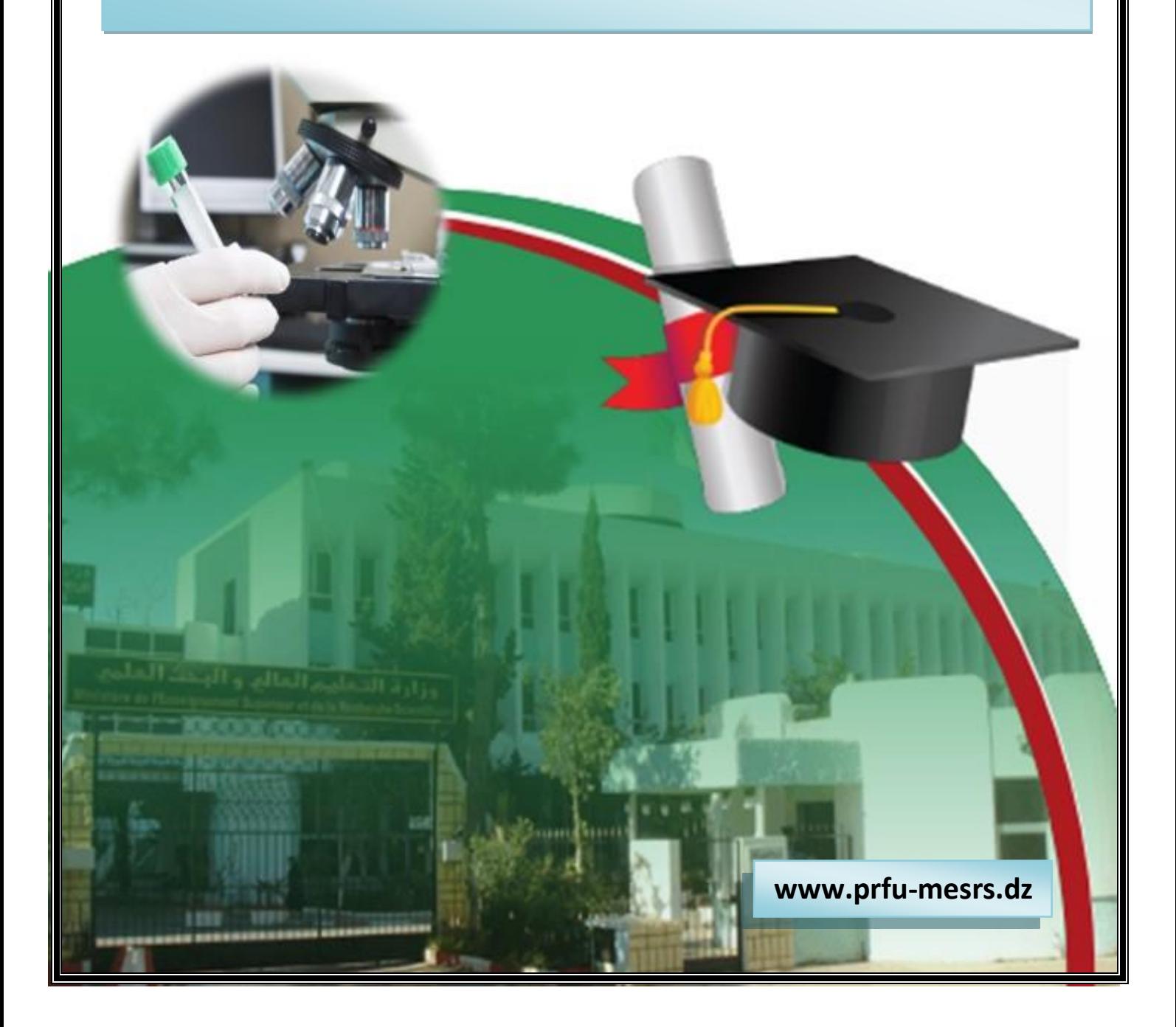

### **Introduction**

Ce guide constitue un accompagnement aux **chefs des projets (et non pas les membres du projet)** souhaitons soumissionner un bilan mi-parcours d'un Projets de Recherche Formation-Universitaire P.R.F.U via la plate forme (PRFU)

Les principales phases de soumission d'un bilan mi-parcours se présentent dans l'ordre suivant :

- Phase I : **Connexion et authentification à la plate-forme PRFU**
- Phase II : **Dépôt du bilan mi-parcours**
- Phase III : **Validation et soumission du bilan mi-parcours**

# **Phase I** : **Connexion et authentification à la plate-forme PRFU**

Le processus de connexion et d'authentification se compose des étapes suivantes :

- **1.** Entrer dans le site web « **[www.prfu-mesrs.dz](http://www.prfu-mesrs.dz/)**».
- **2.** La page d'accueil suivante s'affiche :

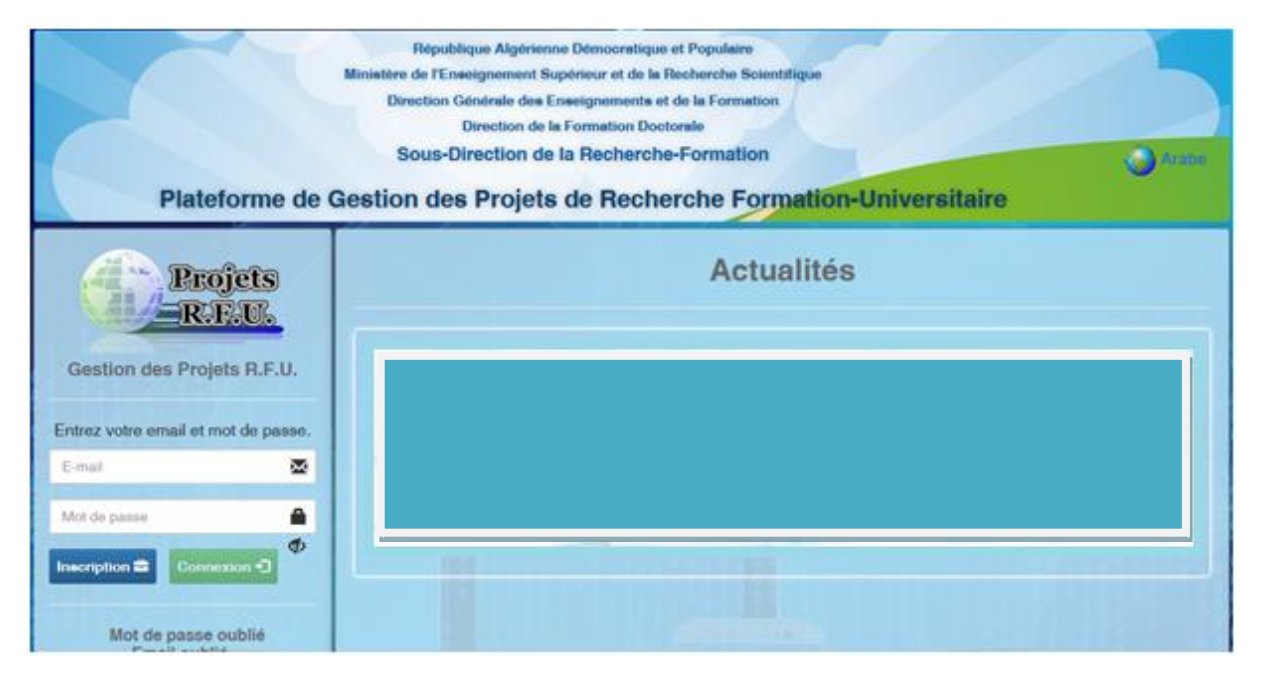

Figure 1 : Page d'authentification à la plate-forme PRFU.

**3.** Le chef du projet accède à son compte en saisissant les informations de connexion (**identifiant** et **mot de passe**).

**4. Mot de passe oublié :** Si vous oubliez votre mot de passe de connexion, vous pouvez le récupérer facilement, en cliquant sur **"Mot de passe oublié" (Figure 2).**

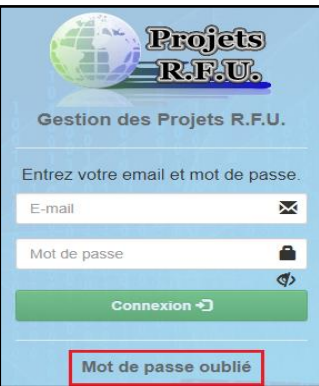

**Figure 2:**Lien mot de passe oublié.

**5.** Une fois votre adresse mail saisie, cliquez sur **"Envoyer**" **(Figure 3)**. Un nouveau mot de passe vous sera envoyé sur votre boîte e-mail (**vérifiez le courrier indésirable**).

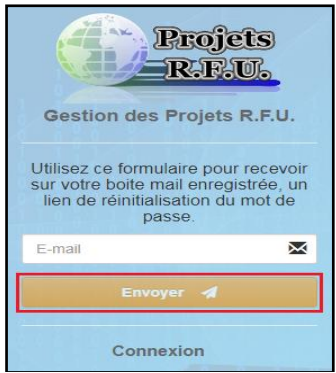

**Figure 3:** Envoie du mail pour mot de passe oublié.

## **Phase II** : **Dépôt du bilan mi-parcours**

**1.** Une fois le chef de projet accède à son compte (e-mail et le mot de passe sont validés), il doit obligatoirement changer la session **(Figure 4)**. :

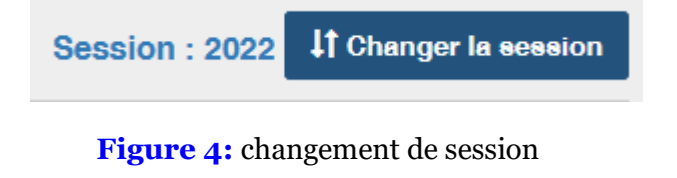

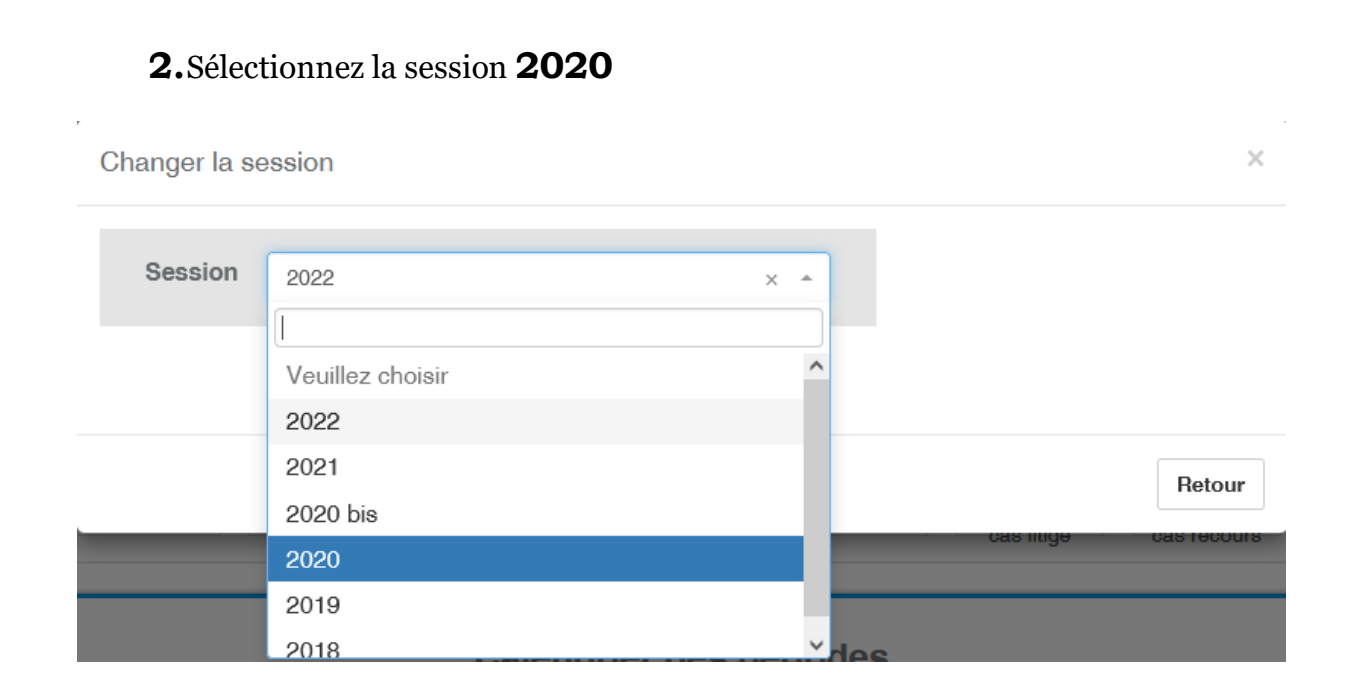

**3.**Le chef de projet sera réorienté sur la page où il pourra soumissionner son bilan miparcours :

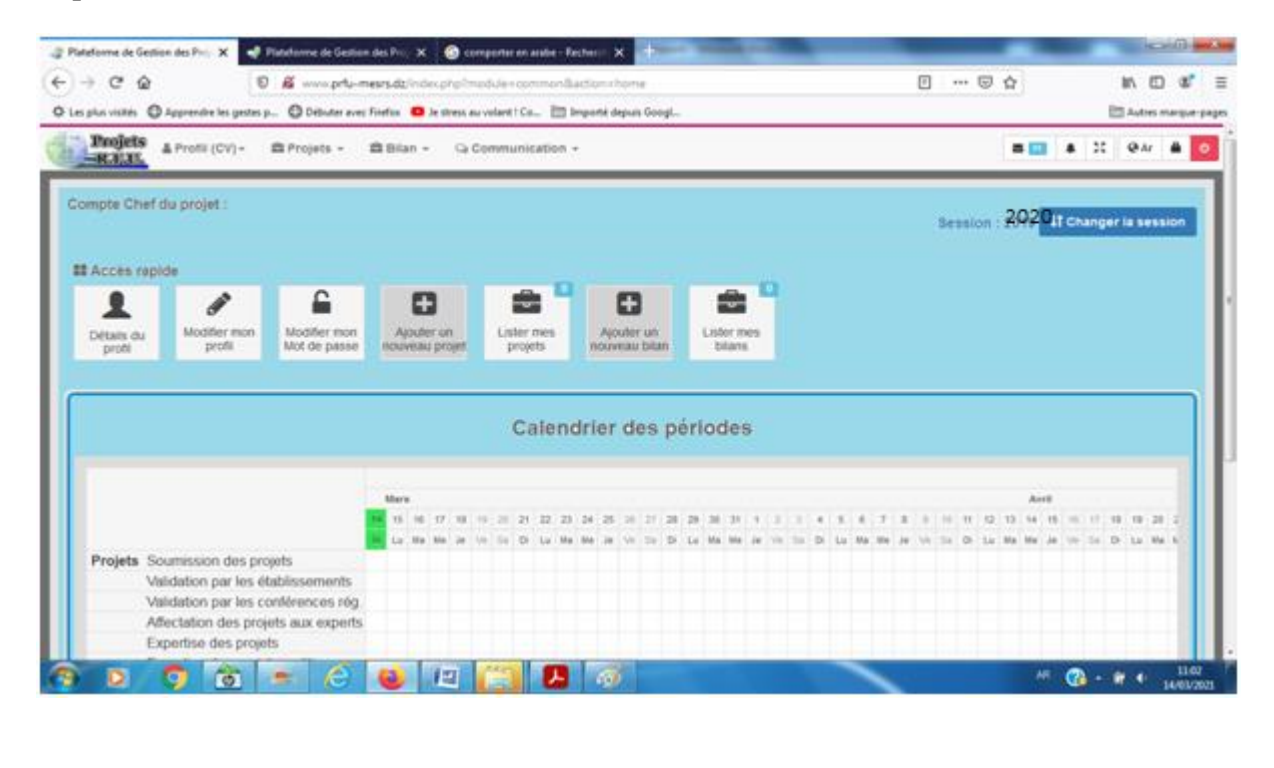

#### **4.** Cliquez sur l'icône ajouter un nouveau bilan

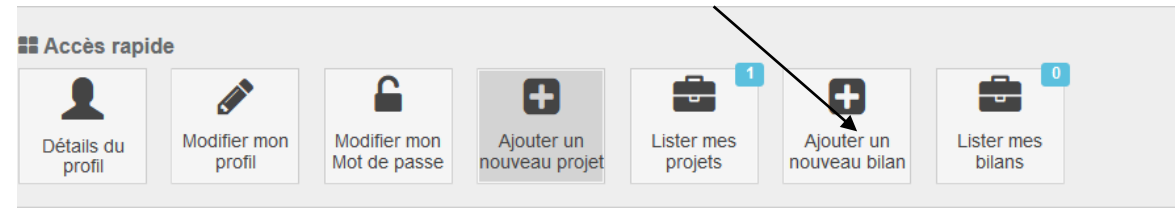

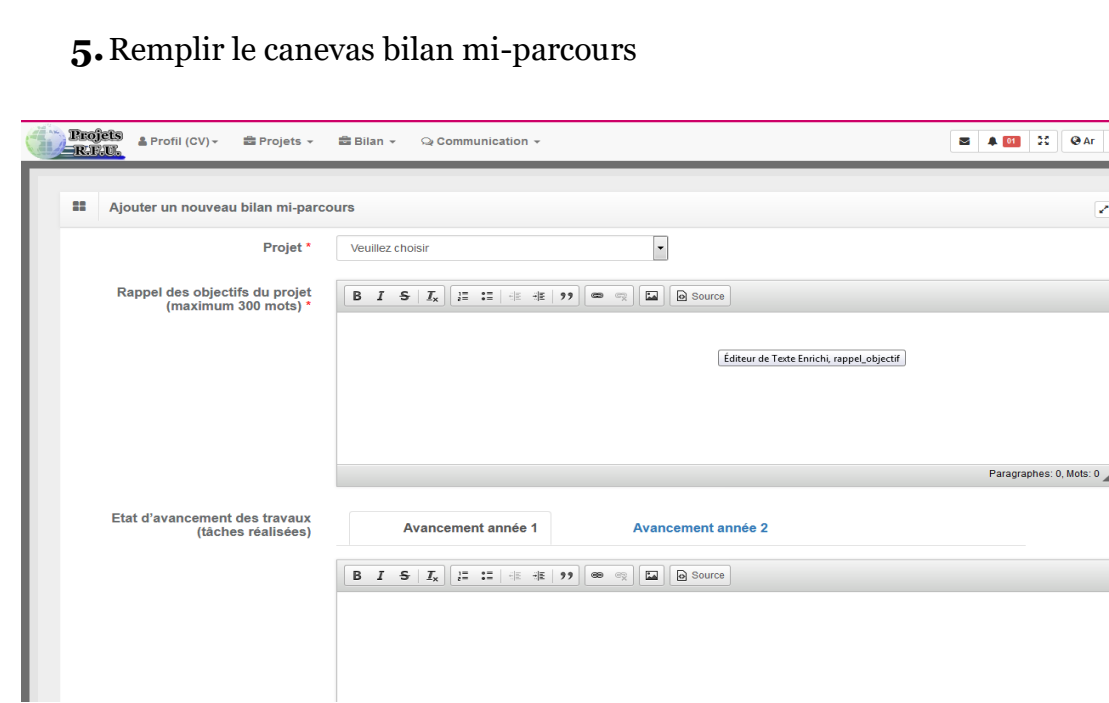

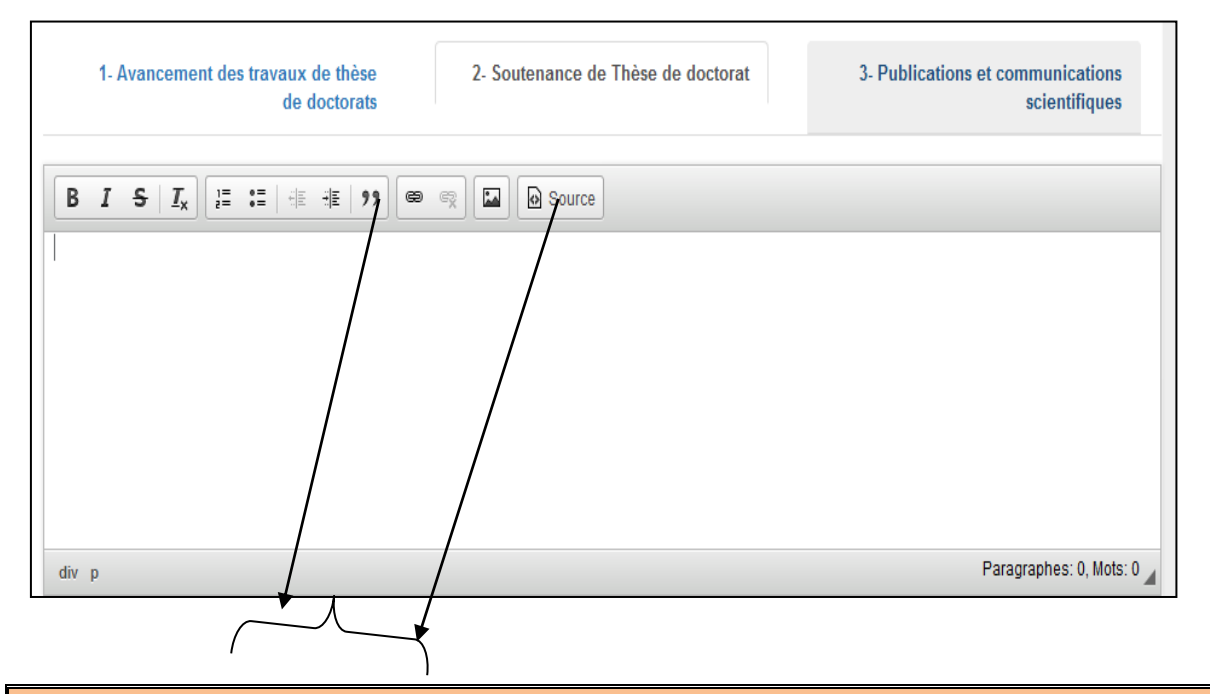

**Important :** ces deux icônes ne sont pas destinées pour joindre une pièce jointe **(**pour cela voir le **point 9).**

**6.**Après avoir remplis tous les champs du canevas bilan mi-parcours, veuillez cliquer sur le bouton Enregistrer

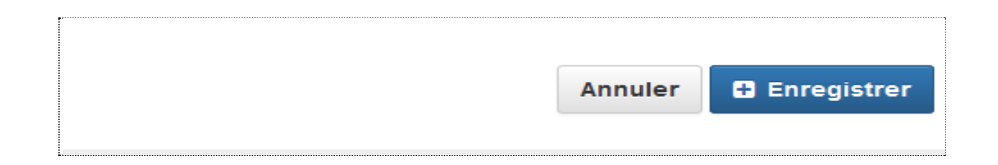

**7.**Afin de consulter, modifier ou supprimer un canevas, un certain nombre des boutons sont mis en place comme suit :

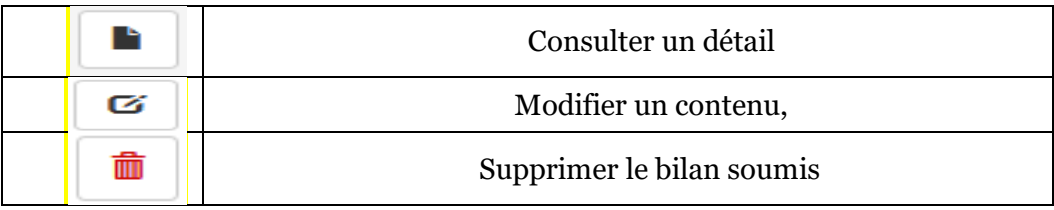

Pour connaître la fonction ou l'action d'un bouton il faut faire glisser le curseur de la souris audessus de ce dernier, une bulle d'aide s'affichera.

**8.** Après chaque modification, n'oubliez pas d'enregistrer.

**9.**Pour insérer une pièce jointe veuillez cliquer sur :

- (**+** thèse de doctorats soutenus) pour joindre un PV d'une soutenance de doctorat
- $(+$  Production scientifique) pour joindre un article publier ou une attestation de participation aux manifestations scientifiques.
- (**+** Autres à préciser) pour joindre un ouvrage, organisation d'une manifestation scientifique, etc.

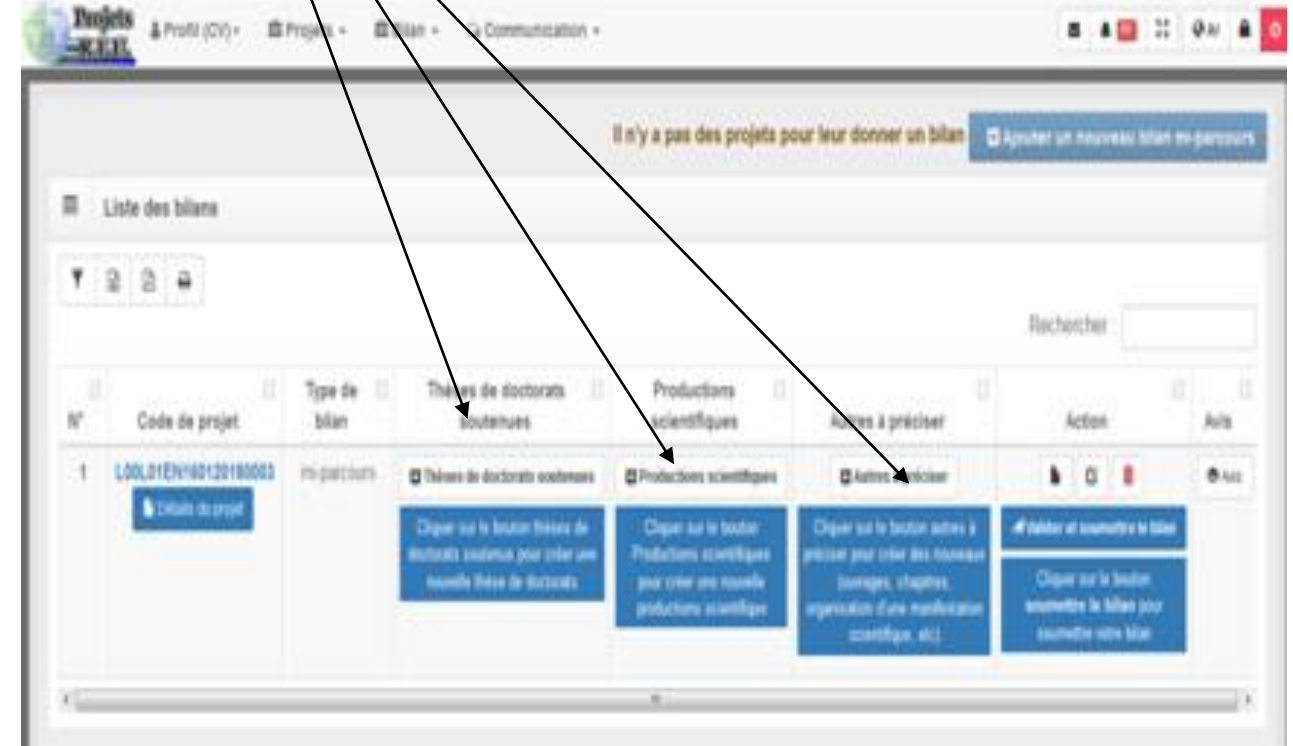

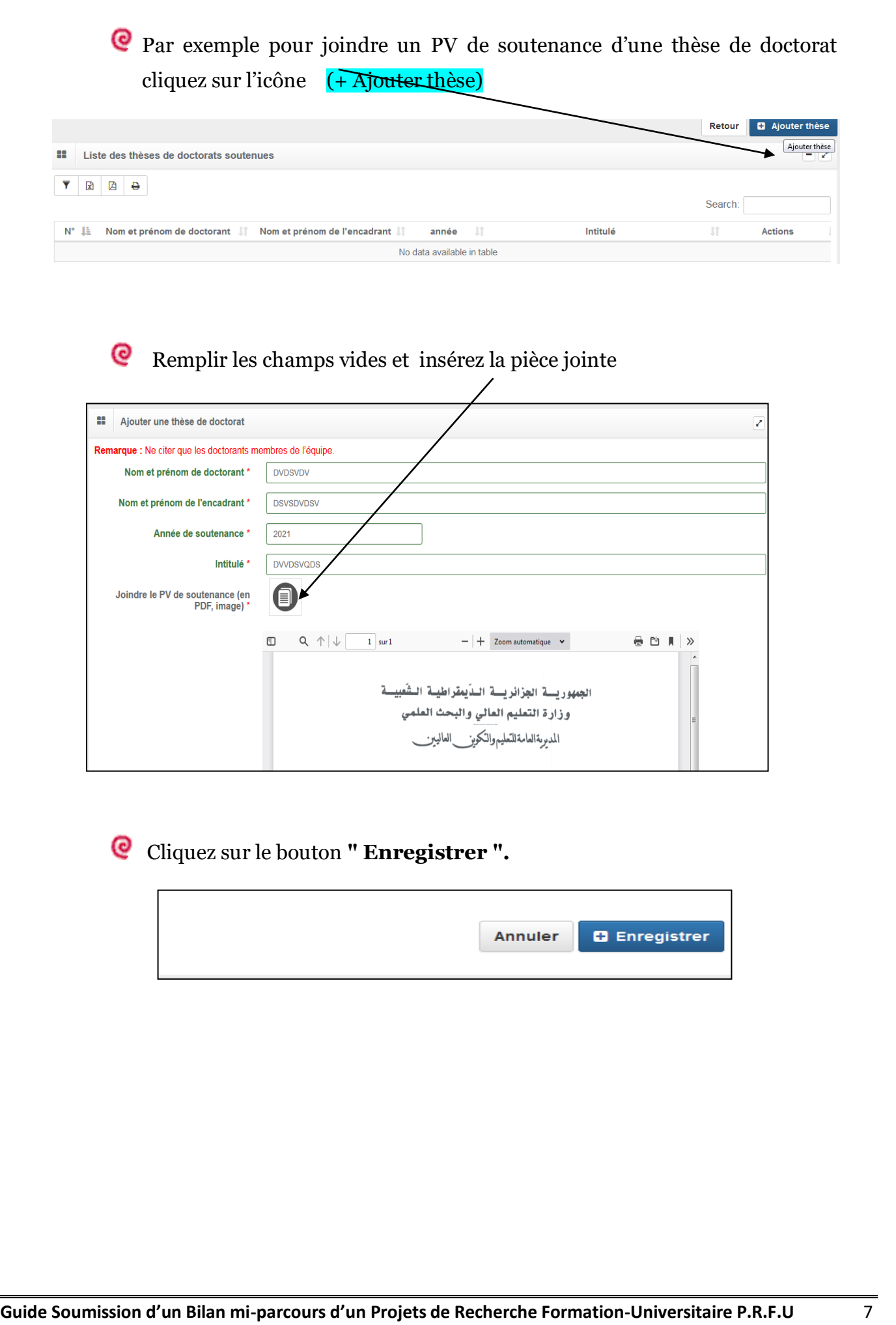

# **Phase III** : **Validation et soumission du bilan mi-parcours**

1. Et enfin le chef de projet doit soumettre le bilan en cliquant sur le bouton (valider et soumettre le bilan)

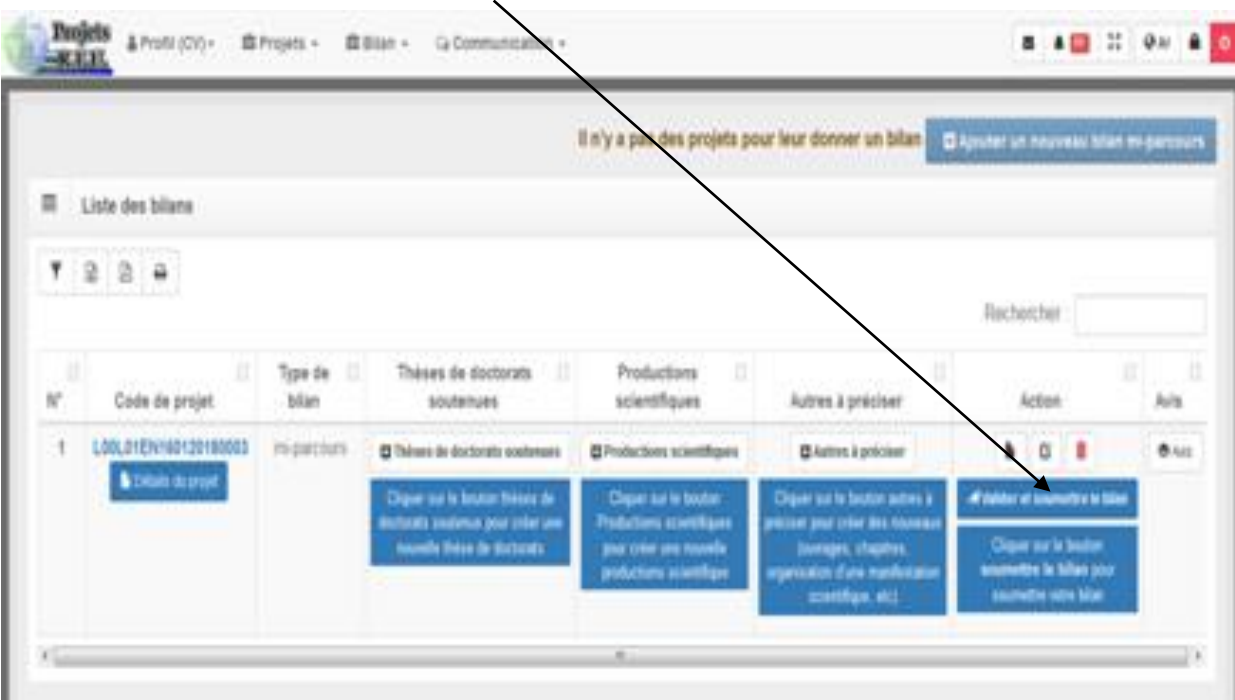

Important : en cas ou le chef de projet modifier son canevas bilan miparcours il doit obligatoirement resoumettre le bilan pour que les modifications seront pris en considération.